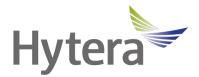

# PNC560 Smartphone Radio with Scanner User Manual

Hytera Communication Canada Inc.

Unit 11, 100 Leek Crescent, Richmond Hill, ON L4B 3E6 (905) 305 7545

www.hytera.ca orderdesk@hytera.ca

## Contents

#### Contents

| Documentation Information                          |    |
|----------------------------------------------------|----|
| 1. Packing List                                    |    |
| 2. Product Layout                                  |    |
| 3. Before Use                                      |    |
| 3.1 Install the Cards                              |    |
| 3.2 Attach the Battery                             |    |
| 3.3 Charge the Battery                             |    |
| 4. Basic Operations                                | 7  |
| 4.1 Turn On the Device                             | 7  |
| 4.2 Turn Off the Device                            | 7  |
| 4.3 Restart the Device                             | 7  |
| 4.4 Adjust the Volume                              |    |
| 4.5 Use the SIM Cards                              |    |
| 4.5.1 Set the SIM Card Preference                  |    |
| 4.5.2 Enable or Disable the SIM Card               | 9  |
| 4.5.3 Auto-Switch the Network                      | 9  |
| 4.6 Manage the Battery                             |    |
| 4.6.1 Enable the Battery Saver                     |    |
| 4.6.2 Set the Remaining Battery Display            |    |
| 4.7 Manage the Storage                             |    |
| 4.8 Manage the Notification                        | 11 |
| 4.8.1 Turn Off the App Notification                | 11 |
| 4.8.2 Disable the Notification Dot                 | 11 |
| 4.8.3 Set the Notification Dot                     |    |
| 4.9 Check the Device Information                   |    |
| 4.10 Set the USB Connection Mode with PC           |    |
| 5. Screen                                          |    |
| 5.1 Understand the Status Icons                    |    |
| 5.2 Understand the Control and Notification Center |    |
| 5.3 Set the Home Screen                            |    |
| 5.4 Manage the Widget                              |    |
| 5.5 Capture the Screen                             |    |
| 5.6 Record the Screen                              |    |
| 5.7 Cast the Screen                                |    |
| 5.8 Auto-Rotate the Screen                         |    |
|                                                    |    |

| 6. Contacts                                 |  |
|---------------------------------------------|--|
| 6.1 Understand the Contact Interface        |  |
| 6.2 Add a Contact                           |  |
| 6.3 Search for a Contact                    |  |
| 6.4 Share a Contact                         |  |
| 6.5 Delete a Contact                        |  |
| 6.6 Create a Contact Label                  |  |
| 7. Connectivity                             |  |
| 7.1 Mobile Network                          |  |
| 7.1.1 Enable the Mobile Network             |  |
| 7.1.2 Set the Mobile Network                |  |
| 7.1.3 Monitor the Data Usage                |  |
| 7.1.4 Limit the Data Usage                  |  |
| 7.2 WLAN                                    |  |
| 7.2.1 Connect to the WLAN                   |  |
| 7.2.2 Set the WLAN                          |  |
| 7.2.3 Print through WLAN                    |  |
| 7.3 Hotspot and Tethering                   |  |
| 9.4 BT                                      |  |
| 7.4.1 Pair a Peripheral BT Device           |  |
| 7.4.2 Share a File Through BT               |  |
| 7.4.3 Rename the Device                     |  |
| 7.5 NFC                                     |  |
| 7.6 VPN                                     |  |
| 7.7 Airplane Mode                           |  |
| 8. Safety and Security                      |  |
| 8.1 Set the Emergency Information           |  |
| 8.2 Use the COVID-19 Exposure Notifications |  |
| 8.3 Set the Privacy                         |  |
|                                             |  |

| 8.4 Lock the App                         |  |
|------------------------------------------|--|
| 8.5 Set the Screen Unlock Mode           |  |
| 8.5.1 Set the Pattern or Password Unlock |  |
| 8.5.2 Set the Fingerprint Unlock         |  |
| 8.5.3 Set the Face Unlock                |  |
| 8.6 Lock the SIM Card                    |  |
| 8.7 Use the Dual Domains                 |  |
| 8.7.1 Add the Life Domain                |  |
| 8.7.2 Delete the Life Domain             |  |
| 8.7.3 Auto-switch to the Life Domain     |  |
| 8.8 Protection Storage                   |  |
| 8.9 Encrypt the Files                    |  |
| 8.10 Connect to the MDM                  |  |
| 9. Personalization                       |  |
| 9.1 Set the Sound                        |  |
| 9.2 Turn on Do Not Disturb               |  |
| 9.3 Use the Glove Mode                   |  |
| 9.4 Set the Wallpaper                    |  |
| 9.5 Use the Location Services            |  |
| 9.6 Set the Display                      |  |
| 9.6.1 Switch Between Sleep and Wake Mode |  |
| 9.6.2 Adjust the Screen Brightness       |  |
| 9.6.3 Turn On the Night Light            |  |
| 9.6.4 Set the Dark Theme                 |  |
| 9.6.5 Set the Text Display               |  |
| 10. Accessibility                        |  |
| 10.1 Set the Text and Display            |  |
| 10.2 Set the Extra Dim Screen            |  |
| 10.3 Use the Magnifier                   |  |
|                                          |  |

| 10.4 Set the Vibration and Haptic Strength |  |
|--------------------------------------------|--|
| 10.5 Set the Caption                       |  |
| 10.6 Adjust Audio Volume                   |  |
| 10.7 Add the Accessibility Menu Shortcut   |  |
| 11. Apps                                   |  |
| 11.1 Manage the App                        |  |
| 11.1.1 Close the Running App               |  |
| 11.1.2 Install the App                     |  |
| 11.1.3 Uninstall the App                   |  |
| 11.1.4 Force Stop or Reuse the App         |  |
| 11.1.5 Manage the App Permission           |  |
| 11.1.6 Pin the App                         |  |
| 11.2 Use the Google Apps                   |  |
| 11.2.1 Settings                            |  |
| 11.2.2 Google Chrome                       |  |
| 11.2.3 Google Drive                        |  |
| 11.2.4 Google Duo                          |  |
| 11.2.5 Gmail                               |  |
| 11.2.6 The Google app                      |  |
| 11.2.7 Google Maps                         |  |
| 11.2.8 Google Photos                       |  |
| 11.2.9 Google Play                         |  |
| 11.2.10 YouTube                            |  |
| 11.2.11 YT Music                           |  |
| 11.2.12 Google Calendar                    |  |
| 11.2.13 Google Keep                        |  |
| 11.2.14 Google TV                          |  |
| 11.3 Use the Multimedia App                |  |
| 11.3.1 Camera                              |  |
|                                            |  |

| 11.3.2 Sound Recorder                 |  |
|---------------------------------------|--|
| 11.4 Use the Utility App              |  |
| 11.4.1 Files                          |  |
| 11.4.2 Documents                      |  |
| 11.4.3 Clock                          |  |
| 11.4.4 Calculator                     |  |
| 11.4.5 SuperNote                      |  |
| 11.4.6 APPCenter                      |  |
| 12. System                            |  |
| 12.1 Set the Language and Input       |  |
| 12.2 Set the Gestures                 |  |
| 12.3 Set the Date and Time            |  |
| 12.4 Reset the Device                 |  |
| 12.5 Upgrade the System               |  |
| 13. Troubleshooting                   |  |
| 14. Care and Cleaning                 |  |
| 14.1 Product Care                     |  |
| 14.2 Product Cleaning                 |  |
| 15. Optional Accessories              |  |
| 16. Statements                        |  |
| 16.1 Copyright Information            |  |
| 16.2 Disclaimer                       |  |
| 16.3 FCC Compliance Statement         |  |
| 16.3.1 FCC SAR statement              |  |
| 16.4 ISED Compliance Statement        |  |
| 16.5 IC SAR Statement                 |  |
| 16.6 CE SAR Statement                 |  |
| 16.6.1 5G Frequency Range Restriction |  |
| 16.6.2 Specifications                 |  |
|                                       |  |

# **Documentation Information**

This section describes the conventions of this document and device gestures.

## **Documentation Conventions**

#### **Instruction Conventions**

| lcon            | Description                                                                  |  |
|-----------------|------------------------------------------------------------------------------|--|
| 🖄 TIP           | Indicates information that can help you make better use of your product.     |  |
| NOTE            | <b>TE</b> Indicates references that can further describe the related topics. |  |
|                 | Indicates situations that could cause data loss or equipment damage.         |  |
|                 | Indicates situations that could cause minor personal injury.                 |  |
| <b>A</b> DANGER | Indicates situations that could cause major personal injury or even death.   |  |

#### **Notation Conventions**

| ltem     | Description                                                                                     | Example                                                                                                |
|----------|-------------------------------------------------------------------------------------------------|----------------------------------------------------------------------------------------------------|
| Boldface | Denotes menus, tabs, parameter names,<br>window names, dialogue names, and hardware<br>buttons. | To save the configuration, click <b>Apply</b> .<br>The <b>Log Level Settings</b> dialogue box appears. |
|          |                                                                                                 | Press the <b>PTT</b> key.                                                                              |
|          | Denotes messages, directories, file names, folder names, and parameter values.                  | The screen displays "Invalid Battery!".                                                                |
|          |                                                                                                 | Open "PSS.exe".                                                                                        |
|          |                                                                                                 | Go to "D:/opt/local".                                                                                  |
|          |                                                                                                 | In the <b>Port</b> text box, enter "22".                                                               |
| >        | Directs you to access a multi-level menu.                                                       | Go to <b>File</b> > <b>New</b> .                                                                       |

## **Key Operations**

| Operation                 | Description                             |  |  |
|---------------------------|-----------------------------------------|--|--|
| Press                     | Press and release quickly.              |  |  |
| Long press                | Press and hold for the preset duration. |  |  |
| Double press              | Press twice continuously and quickly.   |  |  |
| Documentation Information |                                         |  |  |

Operation Description

| Operation      | Description           |  |  |
|----------------|-----------------------|--|--|
| Press and hold | Keep the key pressed. |  |  |

# Main Screen Operations

| Operation                                                                       | Illustration | Description                                                  | Example                                                                      |
|---------------------------------------------------------------------------------|--------------|--------------------------------------------------------------|------------------------------------------------------------------------------|
| Тар                                                                             | Ĵ            | Touch an item once with your finger.                         | Tap 💽 to open the Camera app.                                                |
| Touch and hold                                                                  | ł            | Touch an item with your finger and maintain contact.         | Touch and hold ountil it jiggles.                                            |
| Swipe                                                                           | <b>1</b>     | Swipe your finger across the screen.                         | Swipe down from the top edge of any screen to access the notification panel. |
| Drag                                                                            | Þ            | Touch and press an item, and then move it to a new position. | Touch and press outil it jiggles, and then drag it to the proper position.   |
| Pinch                                                                           |              | Move two fingers together on the screen.                     | Pinch a photo to zoom out.                                                   |
| Spread     Move two fingers apart on the screen.     Spread a photo to zoom in. |              | Spread a photo to zoom in.                                   |                                                                              |

Packing List

# **1. Packing List**

Unpack carefully and check that you have received the following items. If any item is missing or damaged, contact your dealer.

| Item          | Quantity (PCS) | ltem              | Quantity (PCS) |
|---------------|----------------|-------------------|----------------|
| PNC560        | 1              | Battery Cover     | 1              |
| Battery       | 1              | Tempered Glass    | 1              |
| Power Adapter | 1              | Documentation Kit | 1              |
| USB Cable     | 1              | /                 | /              |

# 

- Figures in this manual are only for reference.
- Check the label inside the battery slot to ensure that the purchased product is correct.
- Please use the original accessories in the package list. Any change of the accessories (battery/USB cable) may result in EMC non compliance.

Product Layout

# 2. Product Layout

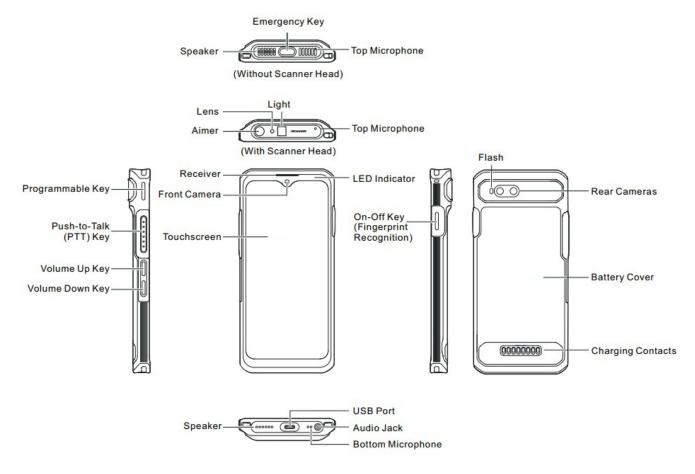

Before Use

# 3. Before Use

## 3.1 Install the Cards

- 1. Remove the battery cover.
- 2. Insert the Nano SIM cards and the Micro SD card into the corresponding slots with the metal contacts facing down.

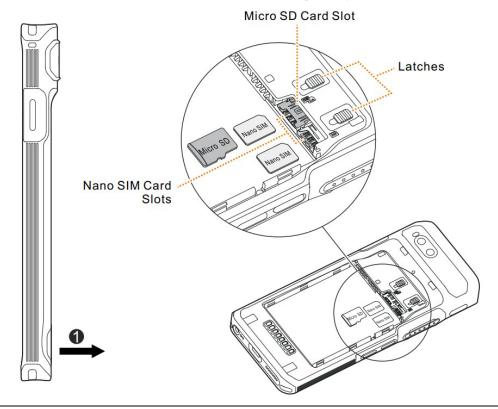

## ΝΟΤΕ

To remove the Nano SIM card, slide the latch to eject the corresponding card.

## **3.2 Attach the Battery**

## 

- Use the approved battery to avoid the risk of explosion.
- Dispose of the used battery according to "Precautions for Disposal" in the Safety Information Booklet.
- Turn off the device before replacing the battery to avoid data loss.

1. Remove the battery cover.

- 2. Align the contacts on the battery with those on the battery slot, and then slide the battery into the slot.
- 3. Put the battery cover back in place.

#### Before Use

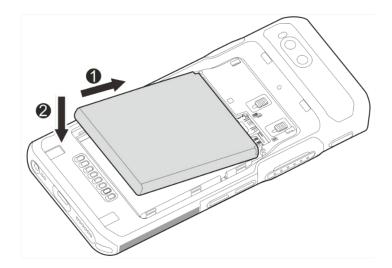

## 3.3 Charge the Battery

## 

- Use the approved charger to charge the battery.
- Read the Safety Information Booklet before charging.
- The remaining lithium-ion battery power is limited to 30% pursuant to the new lithium battery shipment regulation approved by the International Air Transport Association (IATA).

Connect the product to the power adapter, power bank, or PC through the USB data cable.

During charging, check the charging status through the battery icon or percentage on the touchscreen.

# 4. Basic Operations

### 4.1 Turn On the Device

Long press the **On-Off** key until the startup screen appears.

### 4.2 Turn Off the Device

• Method 1

Long press the **On-Off** key, and then select **Power off**.

- Method 2
  - a. Swipe down from the status bar.
  - b. Swipe down from the control center to unfold it.
  - с. Тар 🙂.
  - d. Tap Power off.

#### 4.3 Restart the Device

• Method 1

Long press the **On-Off** key, and then select **Restart**.

- Method 2
  - a. Swipe down from the status bar.
  - b. Swipe down from the control center to unfold it.
  - c. Tap
  - d. Tap Restart.

## ΜΟΤΕ

If the device fails to work and be turned off, you can long press the On-Off key for more than 10s to forcibly

restart the device.

## 4.4 Adjust the Volume

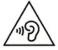

High sound pressure with hearing damage risk. Do not listen at high volume levels for long periods.

#### **Through the Volume Key**

Media Volume

Press the Volume Up key to increase the media volume, or the Volume Down key to decrease the media volume.

- Ring and Notification Volume
  - a. Press the Volume Up key or Volume Down key.
  - b. Do any of the following:
- To vibrate the ring and notification, tap the upper icon on the volume bar, and then select  $\mathbf{\Psi}$ .
- To mute the ring and notification, tap the upper icon on the volume bar, and then select **X**.
- To increase or decrease the ring and notification volume, tap the lower •••• icon on the volume bar, and then drag the slider corresponding with **Ring & notification volume**.
- **PoC** Call and Alarm Volume
  - a. Press the Volume Up key or Volume Down key.
  - b. Tap the lower •••• icon on the volume bar.
  - c. To increase or decrease the PoC call or alarm volume, drag the slider corresponding with PoC Call volume or Alarm volume.

#### **Through the Sound Interface**

- 1. Tap
- 2. Tap Sound.
- 3. Drag the slider corresponding with Media volume, PoC Call volume, Ring & notification volume, and Alarm volume.

#### 4.5 Use the SIM Cards

The device supports Dual SIM Dual Standby, but cannot access voice services or data services of the two SIM cards simultaneously.

#### 4.5.1 Set the SIM Card Preference

You can set a SIM card as the default one for the Internet<del>, calls,</del> and messages.

**Basic Operations** 

- 1. Tap 🙆.
- 2. Tap Network & internet.
- 3. Select one SIM card.
- 4. Do any of the following.
  - > Tap **Data preference**, and then select the SIM card, which you want to use to access the network.

#### 4.5.2 Enable or Disable the SIM Card

- 1. Tap
- 2. Tap Network & internet.
- 3. Select one SIM card.
- 4. Tap **(D)** following Use SIM.

### ΜΟΤΕ

To custom the name and color of the SIM card, tap 🖉 in the upper right corner.

#### 4.5.3 Auto-Switch the Network

With Smart Switch Network Card enabled, the device can automatically switch to the SIM card with stronger network signals.

- 1. Tap
- 2. Tap Network & internet.
- 3. Tap following Smart switch network card.

#### 4.6 Manage the Battery

You can check the battery usage, enable Battery Saver to extend the battery life, and set whether to display the battery percentage in the status bar.

#### 4.6.1 Enable the Battery Saver

Battery Saver can reduce power consumption. If turned on, Battery Saver switches the device into dark mode, decreases the sleep time, and limits background activities.

- Manually enable Battery Saver
  - > In the control center, tap **Battery Saver**, and then tap **TURN ON**.

Tap (a), go to Battery > Battery Saver, and then tap following User Battery Saver.

- Automatically enable Battery Saver
  - a. Tap Set a schedule.
  - b. Tap Based on percentage.
  - c. Drag the slider to a percentage where you want the device to turn on Battery Saver automatically.

Once the battery reaches the preset value, the Battery Saver will be automatically enabled.

Automatically disable the Battery Saver

Tap **()** following **Turn off when charged**.

When the battery is over 90%, Battery Saver will be automatically disabled.

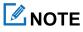

During charging, Battery Saver cannot be enabled.

## 4.6.2 Set the Remaining Battery Display

- Tap 🙆 1.
- Tap Battery. 2.
- Tap following Battery percentage. 3.

The remaining battery percentage will be displayed in the status bar.

#### 4.7 Manage the Storage

You can check the storage usage and free up space for better use.

To extend the storage space, install a Micro SD card in the device.

- Tap 🙆 1.
- 2. Tap Storage.
- Do either of the following: 3.
  - To manually free up the storage space, tap Free up space. ⊳
  - To automatically free up the storage space regularly, tap **O** following **Storage manager**. >

#### 4.8 Manage the Notification

#### 4.8.1 Turn Off the App Notification

You can turn off notifications from an app.

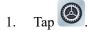

- 2. Tap Notifications > App settings.
- 3. Tap **(** following the app.

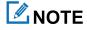

Notifications from some apps cannot be turned off.

#### 4.8.2 Disable the Notification Dot

You can set no dot to be displayed on the app icon when the app receives notifications.

#### Notification Dot of an App

- 1. Tap
- 2. Tap **Notifications** > **App settings**.
- 3. Tap the app.
- 4. Tap following Allow notification dot. Notification

#### **Dot of All Apps**

- 1. Tap 🙆
- 2. Tap Notifications.
- 3. Tap following Notification dot on app icon.

#### 4.8.3 Set the Notification Dot

- 1. Tap 🙆.
- 2. Tap Notifications.
- 3. In the **Notifications** interface, do any of the followings:
  - > To allow some conversations to float on top of other apps, tap following **Bubbles**.
  - > To show notifications on lock screen, tap following Notifications on lock screen.
  - > To hide silent notifications in status bar, tap following Hide silent notifications in status bar.

- > To allow notification alert after the preset time, tap **Allow notification snoozing**.
- ➤ To set the alert time, in the notification center, tap ✓ unfold an unread notification, and then tap ② in the lower right corner of the notification.
- > To allow the LED indicator to blink when the device receives notifications, tap **()** following **Blink light**.

# 4.9 Check the Device Information

- 1. Tap 🙆.
- 2. Tap About phone.

You can see the device name, SIM card status, legal information, International Mobile Equipment Identity (IMEI), model, Android<sup>TM</sup> 12, and more.

## ΜΟΤΕ

Android is the trademark of Google LLC.

## 4.10 Set the USB Connection Mode with PC

- 1. Connect the device to the PC through the USB data cable.
- 2. Swipe down from the top.
- 3. Tap Charging this device via USB.
- 4. Tap **Tap for more options**.
- 5. In the USB Preferences interface, select one of the following options:
  - > File Transfer: allows you to transfer files between the device and the PC.
  - > USB tethering: allows you to share the network of the PC.
  - MIDI: allows you to use the device as a musical instrument digital interface (MIDI) input device and play music on the PC.
  - > PTP: allows you to transfer pictures to the PC.
  - > No data transfer: allows you to only charge the device by the PC.

Screen

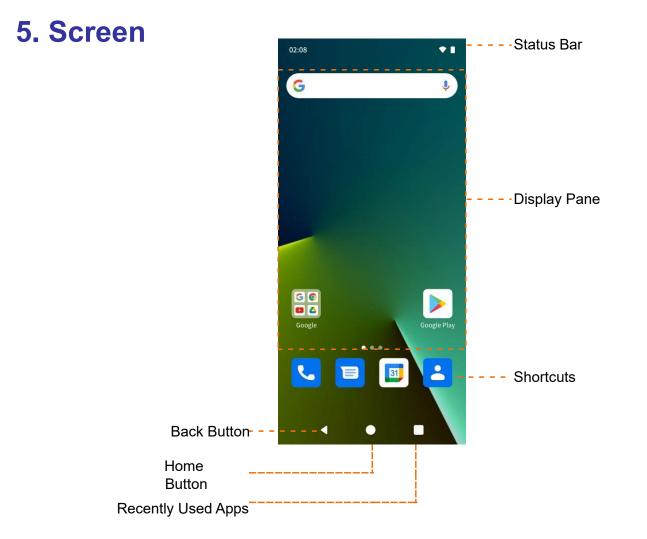

## **5.1 Understand the Status Icons**

| lcon    | Description                                            | lcon | Description                         |
|---------|--------------------------------------------------------|------|-------------------------------------|
| or<br>5 | The device is connected to the WLAN.                   |      | The device works in Vibration mode. |
|         | The device has registered in the cellular network.     | В    | The BT feature is enabled.          |
|         | The device has not registered in the cellular network. |      | An earpiece is connected.           |

| $\bigcirc$ | The WLAN hotspot is enabled. | Ö | The Alarm feature is enabled.            |
|------------|------------------------------|---|------------------------------------------|
|            | The battery power is full.   | 0 | The device works in Do Not Disturb mode. |
| 7          | The battery is being charged |   | There is/are (a) new message(s).         |
| 1          | The battery power is low.    | ň | There is/are (a) missed call(s).         |

Screen

| lcon | Description                        | lcon     | Description                        |
|------|------------------------------------|----------|------------------------------------|
|      | The Power Saver mode is enabled.   | +        | The device is downloading file(s). |
| Ŕ    | The device works in Mute mode.     | <u>+</u> | The device is uploading file(s).   |
| *    | The device works in Airplane mode. | <u>~</u> | The device has downloaded file(s). |

### **5.2 Understand the Control and Notification Center**

The control and notification center allows you to instantly access frequently used features by using shortcut switches, adjust the screen brightness, and view or clear the notifications.

To access the control center, swipe down from the status bar.

To view all shortcuts, swipe down from the control center.

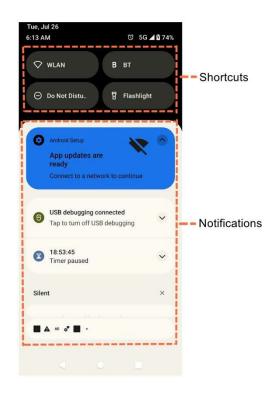

#### 5.3 Set the Home Screen

- 1. On the home screen, touch and hold the blank area, and then select Home settings.
- 2. In the **Home settings** interface, do any of the following:
  - To show the notification dots, tap Notification dots, and then tap following Notification dot on app icon.
  - > To add app icons to home screen, tap following Add app icons to Home screen.

Screen

- > To show Google apps, tap following **Show Google App**.
- To set the app sort type, tap App sort type, and then select Sort App by Name or Sort App by First Install
   Time.

#### 5.4 Manage the Widget

The widget allows you to quickly access apps.

• To add a widget, do the following:

a. On the home screen, touch and hold the blank area, and then select Widgets. b.

In the app list, tap an app.

- c. Touch and hold a widget, and then drag it to the blank area on the home screen.
- To move the widget, drag it to a new location.
- To remove a widget, drag it to **Remove** at the top.

#### 5.5 Capture the Screen

- 1. Press the **On-Off** key and the **Volume Down** key simultaneously.
- 2. (Optional) To view the screenshot, tap **Photos**.

#### 5.6 Record the Screen

- 1. Swipe down from the status bar.
- 2. Swipe down from the control center to unfold it.
- 3. (Optional) Swipe left to find Screen record.

4. Tap Screen record.

### 5.7 Cast the Screen

- 1. Swipe down from the status bar.
- 2. Swipe down from the control center to unfold it.
- 3. (Optional) Swipe left to find Screen cast.
- 4. Tap Screen cast.

#### 5.8 Auto-Rotate the Screen

Auto-Rotate Screen allows the device to automatically switch between portrait and landscape orientations when you Screen

rotate the device.

- Method 1
  - a. Swipe down from the status bar.
  - b. Swipe down from the control center to unfold it.
  - c. (Optional) Swipe left to find Auto-rotate.
  - d. Tap Auto-rotate.
- Method 2
  - a. Tap
  - b. Tap Display.
  - c. Tap following Auto-rotate screen.

Contacts

## 6. Contacts

You can use the Contacts app **b** to manage your contacts information, such as phone numbers, e-mails, and addresses.

## 6.1 Understand the Contact Interface

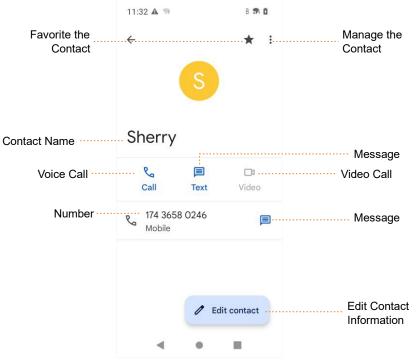

## 6.2 Add a Contact

- 1. Tap
- 2. In the lower right corner, tap
- 3. Set the contact information including name, phone number, and email address.
- 4. In the upper right corner, tap Save.

# 6.3 Search for a Contact

1. Tap

2. In the **Search contacts** field, enter the keywords.

The device displays the search results below the search box.

Contacts

## 6.4 Share a Contact

- 1. Tap
- 2. Tap and hold the contact.
- 3. (Optional) Tap other contacts you want to share.
- 4. In the upper right corner, tap <u></u>.
- 5. Select a sharing method.

## 6.5 Delete a Contact

- Method 1
  - a. Tap
  - b. Tap the contact.
  - c. Tap .
  - d. Select Delete.
  - e. Tap Delete.
- Method 2
  - a. Tap
  - b. Touch and hold the contact.
  - c. In the upper right corner, tap
  - d. Tap Delete.

# 6.6 Create a Contact Label

- 2. On the left of the upper search box, tap  $\blacksquare$ .
- 3. Tap Create label.

# 7. Connectivity

## 7.1 Mobile Network

#### 7.1.1 Enable the Mobile Network

Before accessing the cellular network services, ensure that you have properly installed the SIM card. If the cellular network services are not in use, you can turn off it to decrease data usage and increase battery life.

- Method 1
  - a. Tap
  - b. Go to Network & internet > Mobile network.
  - c. Tap following Use SIM.
  - d. Tap following Mobile data.
- Method 2
  - a. Swipe down from the status bar.
  - b. Swipe down from the control center to unfold it.
  - c. (Optional) Swipe left to find Mobile data.
  - d. Tap Mobile data.

### 7.1.2 Set the Mobile Network

- 1. Tap 🙆.
- 2. Go to **Network & internet** > **Mobile network**.
- 3. Do any of the following:

| Then                                                                                                    |
|----------------------------------------------------------------------------------------------------|
| Tap following <b>Roaming</b> .<br>You can access data services when you are outside the service area of your carrier. |
| Tap following <b>VoLTE</b> .<br>The device uses LTE services to improve voice communications.                         |
|                                                                                                    |

#### Connectivity

| Enable 5G                                  | Tap   following Enable 5G.     Image: NOTE   Image: Constraint of the second second |
|--------------------------------------------|----------------------------------------------------------------------------------------------------|
| If You Want to                             | Then                                                                                                    |
|                                            | Before accessing the 5G network services, ensure that you have installed the SIM card with 5G services enabled.                                                                                                    |
|                                            | Tap <b>Preferred network type</b> .                                                                                                    |
| Select the 2G, 3G, 4G, or 5G network,      | ΜΟΤΕ                                                                                                    |
|                                            | Only when 5G is enabled, you can select 5G network.                                                                                                    |
| Enable WLAN calling                        | 1. Tap WLAN calling.                                                                                                    |
| Enable wEAN canning                        | 2. Tap following Use WLAN calling.                                                                                                    |
| Enable carrier video calling               | Tap following Carrier video calling.                                                                                                    |
| Auto-switch network between dual SIM cards | Tap following <b>Automatically select network</b> .                                                                                                    |

### 7.1.3 Monitor the Data Usage

- 1. Tap
- 2. Go to Network & internet > Mobile network > App data usage.

You can see the data usage of every app.

### 7.1.4 Limit the Data Usage

- 1. Tap
- 2. Go to Network & internet > Mobile network > Data warning & limit.
- 3. Do any of the following:

| If You Want to             | Then                               |  |
|----------------------------|------------------------------------|--|
| Avoid excessive data usage | 1. Tap Mobile data usage cycle.    |  |
| Avoid excessive data usage | 2. Set the usage cycle reset date. |  |
| Enable data warning        | Tap following Set data warning.    |  |

| Set the threshold for data warning | <ol> <li>Tap Data warning.</li> <li>Enter the threshold value.</li> <li>Tap SET.</li> </ol> |
|------------------------------------|---------------------------------------------------------------------------------------------|
| If You Want to                     | Then                                                                                        |
| Enable data limit                  | <ol> <li>Tap following Set data limit.</li> <li>Tap OK.</li> </ol>                          |
|                                    | 1. Tap <b>Data limit</b> .                                                                  |
| Set the threshold for data limit   | 2. Enter the threshold value.                                                               |
|                                    | 3. Tap <b>SET</b> .                                                                         |

### **7.2 WLAN**

#### 7.2.1 Connect to the WLAN

With successful WLAN connection, you can visit the Internet or shared media from other devices in the network.

- 1. Tap
- 2. Go to Network & internet > WLAN.
- 3. Tap following Use WLAN.
- 4. Select a network from the list.
  - > If you select an open network, the device automatically connects to it.
  - > If you select a secure network, you need to enter the password before connection.
  - > If no network in the list, do the following:
    - i. Tap Add network.
    - ii. Enter the network name or scan the QR code to add the network.

#### 7.2.2 Set the WLAN

- 1. Tap
- 2. Go to Network & internet > WLAN.
- 3. Do any of the following:

#### Connectivity

| If You Want to                                                                  | Then                                                                                                  |
|---------------------------------------------------------------------------------|----------------------------------------------------------------------------------------------------|
| Enable automatic WLAN connection when a highquality public network is available | 1. Tap WLAN preferences.                                                                              |
| If You Want to                                                                  | Then                                                                                                  |
|                                                                                 | 2. Tap following Turn on WLAN automatically.                                                          |
| Receive a notification when a high-quality public network is available          | <ol> <li>Tap WLAN preferences.</li> <li>Tap following networks.</li> <li>Notify for public</li> </ol> |
| Check saved networks                                                            | Tap Saved networks.                                                                                   |
| Delete saved networks                                                           | <ol> <li>Tap Saved networks.</li> <li>Tap the WLAN.</li> <li>Tap FORGET.</li> </ol>                   |

#### 7.2.3 Print through WLAN

You can connect the device to a printer through WLAN and print pictures or files. Take picture printing for example.

- 1. Add a printer.
  - a. Tap
  - b. Go to **Connected devices > Connection preference > Printing > Default Print Service**.
  - c. Tap following Use print service.

The device searches for available printers automatically.

- d. Tap the printer name.
- 2. Print the picture.
  - a. Tap Photos.
  - b. Tap a picture.
  - c. In the upper right corner, tap .
  - d. Go to **Print** > **All printers...**
  - e. Select a printer.

f. Follow the on-screen instructions.

## 7.3 Hotspot and Tethering

Hotspot and Tethering allows the device to share the mobile network connection with nearby devices.

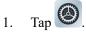

- 2. Go to Network & internet > Hotspot & tethering.
- 3. Do any of the following:

| If You Want to Share Mobile<br>Network… | Then                                                                                                    |  |
|-----------------------------------------|----------------------------------------------------------------------------------------------------|--|
|                                         | 1. Tap WLAN hotspot.                                                                                                    |  |
|                                         | 2. Tap following Use WLAN hotspot.                                                                                                    |  |
| Through WLAN hotspot                    | 3. Set the hotspot name, security, and password.                                                                                              |  |
|                                         | ΜΟΤΕ                                                                                                    |  |
|                                         | To enable the saved hotspot, you can tap <b>Hotspot</b> in the control center.                                                                |  |
| Three h USD to the size                 | 1. Connect the device to the PC through the USB cable.                                                                                        |  |
| Through USB tethering                   | 2. Tap following <b>USB tethering</b> .                                                                                                    |  |
|                                         | 1. Tap following <b>BT tethering</b> .                                                                                                    |  |
|                                         | 2. Tap  twice back to the <b>Settings</b> interface.                                                                                          |  |
|                                         | 3. Go to <b>Connected devices &gt; Previously connected</b><br><b>devices</b> .                                                               |  |
| Through BT tethering                    | 4. Tap 🔅 following the device.                                                                                                    |  |
|                                         | 5. Tap <b>following Internet</b> access.                                                                                                    |  |
|                                         | ΜΟΤΕ                                                                                                    |  |
|                                         | Before BT tethering, pair and connect the device with and<br>to peripheral BT devices. For details, see 9.4.1 Pair a<br>Peripheral BT Device. |  |

#### 9.4 BT

BT allows the device to exchange files with another BT-enabled device over short distances.

#### 7.4.1 Pair a Peripheral BT Device

- 1. Enable BT.
  - Tap O, go to Connected devices > Connection preference > BT, and then tap O following Use BT.
  - > Swipe down from the top to enter the control center, and then tap **BT**.

The device automatically detects available BT devices, and can be detected by other BT devices.

- 2. Tap Pair new device.
- 3. From the Available devices list, tap a device to pair.
- 4. Tap PAIR.
- 5. Wait for the BT device to respond to the BT pairing request.

After the peripheral BT device accepts the BT pairing request, the device can exchange files with the peripheral BT device.

### ΜΟΤΕ

To forget the paired device, tap 😨 following the device under the **Previously connected devices** list, and then tap **FORGET**.

#### 7.4.2 Share a File Through BT

Many apps allow the device to exchange data with other devices through the BT. Take Photos as an example.

To send photos or videos through the BT, do the following:

- 1. Tap Photos.
- 2. Touch and hold the picture or video.
- 3. Tap <u></u>
- 4. Select B
- 5. Tap the peripheral BT device from the Available devices list.

When the peripheral BT device accepts the request, the device will send the file to the peripheral BT device.

 (Optional) To view the received file, go to Connected devices > Connection preferences > Files received via BT.

#### 7.4.3 Rename the Device

The device name for BT connection is the device model by default.

- 1. In the **Pair new device** interface, tap **Device name**.
- 2. Enter a new name.
- 3. Tap RENAME.

### 7.5 NFC

Near Field Communication (NFC) allows the device to exchange data with other devices with a quick touch.

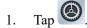

- 2. Go to **Connected devices** > **Connection preference** > **NFC**.
- 3. Tap following NFC.

#### 7.6 VPN

A virtual private network (VPN) extends a private network across a public network. Apps running across the VPN can benefit from the functionality, security, and management of the private network.

## 🗷 ΝΟΤΕ

- Before setting up a VPN, you must enable the screen lock (pattern or password).
- For detailed configuration, consult your dealer.

1. Tap 🙆.

- 2. Go to Network & internet > VPN.
- 3. Tap +.
- 4. Edit the VPN profile such as VPN name, server address, username, and password.
- 5. Tap SAVE.

## 7.7 Airplane Mode

When you are on an airplane or in an area with radio restrictions, you may be required to make the device enter the airplane mode. In airplane mode, you cannot use voice or data services. However, you can use services over WLAN network or BT, initiate narrowband services, and use apps that require no cellular data connection.

• Method 1

#### Connectivity

- a. Tap
- b. Tap Network & internet.
- c. Tap following Airplane mode.
- Method 2
  - a. Swipe down from the status bar.
  - b. Swipe down from the control center to unfold it.
  - c. (Optional) swipe left to find Airplane mode.
  - d. Tap Airplane mode.

# 8. Safety and Security

## 8.1 Set the Emergency Information

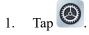

- 2. Tap Safety & emergency.
- 3. Do any of the following:

| If You Want to                                    | Then                                                                                                    |  |
|---------------------------------------------------|----------------------------------------------------------------------------------------------------|--|
| Add medical information<br>and emergency contacts | <ol> <li>Tap Emergency information.</li> <li>Under Medical information, tap Add information, and then fill out the information.</li> </ol>                                                                                                    |  |
|                                                   | <ol> <li>Tap to go back to the Emergency information interface.</li> <li>Under Emergency contacts, tap Add contact, and then tap a contact.</li> </ol>                                                                                                    |  |
| Turn on Emergency Call                            | <ol> <li>Tap Emergency SOS.</li> <li>Tap following Use Emergency SOS.</li> <li>Tap Call for help.</li> <li>Set the emergency number.</li> <li>When in emergency, quickly press the On-Off key for five consecutive times, and the device will dial the emergency number automatically.</li> </ol> |  |
| Turn on emergency alerts<br>and set alert types   | <ol> <li>Tap Wireless emergency alerts.</li> <li>Tap following Allow alerts.</li> <li>Under Alerts, tap Extreme threats, Severe threats, AMBER alerts, or Test alerts to turn on the corresponding alert.</li> </ol>                                                                              |  |

## 8.2 Use the COVID-19 Exposure Notifications

- 1. Tap
- 2. Tap Google.
- 3. Tap COVID-19 Exposure Notifications.

- 4. Tap Select your region.
- 5. Select a region.
- 6. Tap Done.
- 7. Tap following Use Exposure Notifications.

#### 8.3 Set the Privacy

- To check apps that used permissions in the last 24 hours, tap **Privacy dashboard**.
- To set app's access to data, tap **Permission manager**.
- To allow the device to display password characters briefly as you type it, tap following Show passwords.
  - To allow notifications on lock screen, tap following Notifications on lock screen.
- To allow a message prompt when app access text, images, or other copied content, tap following Show clipboard access.

#### 8.4 Lock the App

You can set a password to lock apps to prevent unauthorized access.

To add a lock for an app, do the following:

- 1. Tap
- 2. Go to **Security** > **AppLock**.
- 3. Enter the password, and then tap **Continue**.
- 4. Enter the password again, and then tap **Sure**.
- 5. Search the app you want to lock.
- 6. Tap following the app.

In the AppLock interface, you can also change the app lock password as follows:

- 1. Tap Change Password.
- 2. Enter the new password twice.

### 8.5 Set the Screen Unlock Mode

When the screen is not in use, you can lock it to avoid unintended operations, protect privacy, and increase battery life.

When the screen is locked, you can still open the camera, and receive messages and notifications.

# 8.5.1 Set the Pattern or Password Unlock

- 1. Tap
- 2. Go to **Security** > **Screen lock**.
- 3. Tap Swipe, Pattern, PIN, or Password.

When the screen is locked, swipe up, draw the pattern, or enter the pin or password to unlock the screen.

## 8.5.2 Set the Fingerprint Unlock

- 1. Tap 🙆.
- 2. Go to **Security** > **Fingerprint**.
- 3. Select Fingerprint + Pattern, Fingerprint + PIN, or Fingerprint + Password.
- 4. Set the pattern, pin, or password, and then tap Next.
- 5. Draw the pattern or enter the pin or password again, and then tap Confirm.
- 6. Select Show all notification content, Show sensitive content only when unlocked, or Don't show notification at all, and then tap Done.
- 7. Swipe up the screen, and then tap I agree.
- 8. Repeatedly put and lift different parts of your finger on or from the **On-Off** key until the device collects your fingerprint.
- 9. Tap Done.
- 10. (Optional) to add another fingerprint, tap Add another.

## ΜΟΤΕ

If you change the screen lock method to None or Swipe, the recorded fingerprint will be deleted.

### 8.5.3 Set the Face Unlock

- 1. Tap
- 2. Go to **Security** > **Face Unlock**.
- 3. Select Face Unlock + Pattern, Face Unlock + PIN, or Face Unlock + Password.
- 4. Set the pattern, pin, or password, and then tap Next.
- 5. Draw the pattern or enter the pin or password again, and then tap **Confirm**.

- 6. Select Show all notification content, Show sensitive content only when unlocked, or Don't show notification at all, and then tap Done.
- 7. Tap I agree.
- 8. Tap Start.
- 9. Face the front camera until the device displays "All set. Looking good.".

#### 10. Tap Done.

### ΜΟΤΕ

If you change the screen lock method to None or Swipe, the recorded face will be deleted.

### 8.6 Lock the SIM Card

You can set a PIN to lock the SIM card to avoid unauthorized use.

With SIM Card Lock enabled, you need to enter the PIN to unlock the SIM card every time the device is turned on. If you enter wrong PIN more than the preset times, a PUK is required to unlock the SIM card. After unlock the SIM card with a PUK, you need to reset the PIN. If you enter wrong PUK more than the preset times, the SIM card will be invalid.

### ΜΟΤΕ

- Contact the dealer to obtain the PIN and PUK.
- The digit number and preset input times of the PIN and PUK are subject to the dealer.
- 1. Tap 🙆 .
- 2. Go to Security > SIM card lock.
- 3. Tap following Lock SIM card.
- 4. Enter the PIN.
- 5. Tap **OK**.
- 6. (Optional) To change the PIN, tap Change SIM PIN, and then set a new PIN as instructed.

### 8.7 Use the Dual Domains

You can use the dual domains to separate the business data and personal data.

### 8.7.1 Add the Life Domain

1. Tap 🙆.

#### User Manual

- 2. Go to System > Dual Domain.
- 3. Tap following Use dual domain.
- 4. Tap Add Life domain.
- 5. (Optional) To enable life domain, tap Life domain.

### 8.7.2 Delete the Life Domain

- 1. Tap 🙆.
- 2. Go to **System** > **Dual Domain**.
- 3. Tap **Del Life domain**.
- 4. Tap **DELETE**.

#### 8.7.3 Auto-switch to the Life Domain

- 1. Tap Life domain timing.
- 2. Tap following life domain timing.
- 3. Tap **Start time**, set the start time, and then tap **OK**.
- 4. Tap End time, set the end time, and then tap OK.

### 8.8 Protection Storage

You can use Protection Storage to back up applications and files. Data in Protection Storage will not be erased even after factory reset.

- 1. Tap 🦊
- 2. In the upper left corner, tap  $\equiv$ , and then view files by type.
- 3. Touch and hold the file until it is selected, or tap to select more files.
- 4. In the upper right corner, tap  $\bullet$ .
- 5. Tap Move to...
- 6. Go to  $\equiv$  > **Protection Storage**.
- 7. Select a file folder.
- 8. Tap MOVE.

### 8.9 Encrypt the Files

You can use the HEncryptor app to encrypt the files for security.

1. Tap 🔒 .

- 2. Enter the password.
- 3. Tap 🤁.
- 4. Tap<sup>└</sup>.
- 5. Touch and hold the file.
- 6. (Optional) To add multiple files, tap other files.
- 7. Tap SELECT.

### 8.10 Connect to the MDM

After registering the device with the MDM server, you can connect the device to the server through network, and manage accesses, send app notifications, and upgrade the system through the MDM.

- 1. Tap
- 2. Tap **MDM**.
- 3. Connect to the MDM server.
  - > Tap Server address, enter the address of the MDM server, and then tap Save.
  - $\rightarrow$  Tap  $\square$  to scan the QR code of the MDM server.

# 9. Personalization

# 9.1 Set the Sound

- 1. Tap
- 2. Tap Sound.

In the **Sound** interface, you can adjust the volume, set vibration mode for default notification and alarm sounds, or tone for various operations.

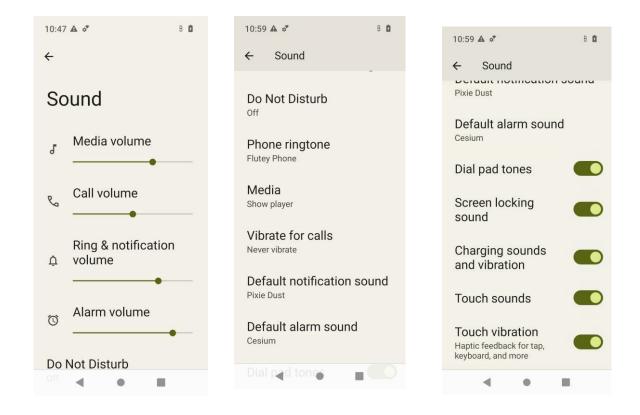

### 9.2 Turn on Do Not Disturb

Do Not Disturb makes the device silent and the screen dark when the notification is coming in.

#### **Through the Control Center**

- 1. Swipe down from the status bar.
- 2. Swipe down from the control center to unfold it.
- 3. (Optional) Swipe left to find **Do Not Distrub**.
- 4. Tap Do Not Distrub.

Personalization

### Through the Sound Interface

- 1. Tap 🙆.
- 2. Tap Sound.
- 3. In the Sound interface, tap Do Not Disturb.
- 4. Tap TURN ON NOW.
- 5. (Optional) To set Do Not Disturb, do any of the following:
  - > To set people, app, alarm or others that can interrupt Do Not Disturb, respectively tap **People**, **Apps**, and

#### Alarms & other interruptions.

- > To set the start time for Do Not Disturb mode, tap **Schedules**.
- To set the duration of Do Not Disturb mode if you turn it on through the shortcut, tap Duration for Quick
   Settings.
- To set whether to hide notification alerts in the Do Not Disturb mode, tap Display options for hidden notifications.

#### **Through the Notification Interface**

- 1. Tap
- 2. Tap Notifications.
- 3. In the Notifications interface, tap Do Not Disturb.
- 4. Repeat step 4 to 5 in Through the Sound Interface.

### 9.3 Use the Glove Mode

Glove Mode allows you to use the device when you wear gloves. With this mode, the sensitivity of the touch screen is increased.

- 1. Tap
- 2. Tap **Display**.
- 3. Tap following Glove Mode.

### 9.4 Set the Wallpaper

1. Enter the wallpaper gallery by either of the following:

> On the home screen, touch and hold the blank area, and then select **Wallpapers**.

#### User Manual

- > Tap , and then tap **Wallpaper & style**.
- 2. Tap CHANGE WALLPAPER.
- 3. Tap **On-device wallpaper** or **My photos**.
- 4. Select a wallpaper.
- 5. Tap 🗹 .
- 6. Select Home screen or Lock screen.
- 7. Select Lock screen or Home and lock screen.

### 9.5 Use the Location Services

The location service allows the device to acquire its location information with WLAN, cellular network, BT, and GPS.

- 1. Tap
- 2. Tap Location.
- 3. Tap following Use location.
- 4. (Optional) Do any of the following:

| If You Want to                                                                                                    | Then                                                                                                    |
|----------------------------------------------------------------------------------------------------|----------------------------------------------------------------------------------------------------|
| Enable or disable the app's permission to access the location information                                                  | <ol> <li>Tap App location permission, and then tap the app.</li> <li>Under LOCATION ACCESS FOR THIS APP,<br/>select Allow only while using the app, Ask every<br/>time, or Don't allow.</li> </ol> |
| Enable or disable the BDS                                                                                                  | <ol> <li>Tap Use beidou.</li> <li>Tap following Use beidou.</li> <li>Tap OK.<br/>The device automatically restarts.</li> </ol>                                                                     |
| Enable or disable Emergency Location service, Google<br>Location Accuracy, Google Location History, WLAN or<br>BT scanning | Tap Location services.                                                                                                    |

### 9.6 Set the Display

#### 9.6.1 Switch Between Sleep and Wake Mode

• Manual sleep or wakeup

Personalization

Press the **On-Off** key.

• Automatic sleep

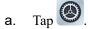

- b. Go to **Display** > Screen Timeout.
- c. Set the automatic sleep time.

When then screen is idle for the preset time, the screen automatically sleeps.

- Automatic wakeup
  - a. Tap
  - b. Go to **Display** > Lock screen.
  - c. Tap following Wake screen for notifications.

In sleep status, if the device receives a notification, the screen will wake up.

### 9.6.2 Adjust the Screen Brightness

Brightness allows you to adjust the brightness to make the screen brighter or dimmer in different situations.

• Manually adjust the brightness

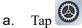

- b. Go to **Display > Brightness Level**.
- c. Drag the slider.
- Automatically adjust the brightness
  - a. Tap
  - b. Tap Display
  - c. Tap following Adaptive brightness.

The device automatically adjusts screen brightness based on your current lighting condition.

### 9.6.3 Turn On the Night Light

In Night Light mode, the screen automatically turns amber to help reduce your eye strain and fatigue in low-light conditions.

- Method 1
  - a. Swipe down from the status bar.
  - b. Swipe down from the control center to unfold it.
  - c. Tap Night Light.

If Night Light is not there, swipe left to check the second shortcut page.

- Method 2
  - a. Tap
  - b. Go to **Display** > **Night Light**.
  - c. Tap following Use Night Light.
  - d. (Optional) To set the night light start time, tap Schedule, and then select None, Turns on at custom time, or Turns on from sunset to sunrise.
  - e. (Optional) To adjust the color intensity, drag the slider under Intensity.

### 9.6.4 Set the Dark Theme

In the dark, the Dark Theme helps reduce your eye strain and fatigue.

- 1. Tap
- 2. Go to **Display** > **Dark theme**.
- 3. Tap following Use Dark theme.
- (Optional) To set the dark theme start time, tap Schedule, and then select None, Turns on at custom time, or Turns on from sunset to sunrise.

### 9.6.5 Set the Text Display

#### 9.6.5.1 Font Size

- 1. Tap
- 2. Go to **Display** > **Font Size**.
- 3. Drag the slider left to decrease or right to increase the font size.

### 9.6.5.2 Display Size

- 1. Tap 🙆.
- 2. Go to **Display** > **Display Size**.
- 3. Drag the slider left to decrease or right to increase the display size.

Accessibility

# **10. Accessibility**

# **10.1 Set the Text and Display**

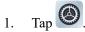

- 2. Go to Accessibility > Text and display.
- 3. Do any of the following:

| If You Want to               | Then                                     |  |
|------------------------------|------------------------------------------|--|
| Adjust the font size         | 1. Tap Font size.                        |  |
|                              | 2. Drag the slider.                      |  |
| Adjust the display size      | 1. Tap <b>Display size</b> .             |  |
| rajust ne display size       | 2. Drag the slider.                      |  |
| Enable bold text             | Tap following <b>Bold text</b> .         |  |
|                              | 1. Tap Color correction.                 |  |
| Enable color correction mode | 2. Tap following Use color correction.   |  |
|                              | 3. Select a correction mode.             |  |
| Enable color inversion       | 1. Tap Color inversion.                  |  |
|                              | 2. Tap following Use color inversion.    |  |
| Remove animation effects     | Tap following <b>Remove animations</b> . |  |

#### User Manual

| Use large mouse cursor,                             | Tap following Large mouse pointer.        |
|-----------------------------------------------------|-------------------------------------------|
| Adjust the font outline and the background contrast | Tap following <b>High contrast text</b> . |

# 10.2 Set the Extra Dim Screen

- 1. Tap 🙆.
- 2. Go to Accessibility > Extra dim.
- 3. Tap following Make screen extra dim.

Accessibility

- 4. Do any of the following:
  - > To set the dim degree, drag the slider under Intensity.
  - > To keep extra dim after restart, tap **following Keep on after device restarts**.
  - > To add the shortcut of the extra dim switch to the lower right corner of the screen, tap following

Extra dim shortcut.

### 10.3 Use the Magnifier

- 1. Tap 🙆.
- 2. Go to **Display** > **Magnification**.
- To add the shortcut of the magnification switch to the lower right corner of the screen, tap following Magnification shortcut.
- 4. Read the prompt, and then tap GOT IT.

The magnifier shortcut si is added to the lower right corner of the screen.

- 5. Set the magnifier type.
  - a. Tap Magnification type.
  - b. Select Magnify full screen, Magnify part of screen, or Switch between full and partial screen. C.

Tap SAVE.

- 6. To use the magnifier, tap
- 7. Tap the square with two fingers, or tap S with one finger to drag the square to where you want to magnify.

# 10.4 Set the Vibration and Haptic Strength

- 1. Tap
- 2. Go to Display > Accessibility > Vibration & Haptic Strength.
- 3. Tap Ring vibration, Notification vibration, or Touch feedback to turn on or off the corresponding feature.

### 10.5 Set the Caption

- 1. Tap
- 2. Go to Display > Accessibility > Caption preferences.
- 3. Tap following **Show captions**.
- 4. Do either of the following:

#### Accessibility

- > To set the caption size and style, tap **Caption size and style**.
- > To set the caption language, go to **More options** > **Language**, and then select a language.

# 10.6 Adjust Audio Volume

- 1. Tap
- 2. Go to Display > Accessibility > Audio adjustment.
- 3. Do either of the following:
  - > To enable mono soundtrack, tap following **Mono audio**.
  - > To adjust audio balance, drag the slider under Audio balance.

# 10.7 Add the Accessibility Menu Shortcut

- 1. Tap 🙆
- 2. Go to Accessibility > Accessibility Menu.
- 3. Tap following Accessibility Menu shortcut.
- 4. Tap ALLOW.
- 5. Tap GOT IT.

The accessibility menu shortcut is added to the lower corner of the screen.

- 6. (Optional) To use the larger buttons in the accessibility menu, tap **Settings**, and then tap
- 7. (Optional) To unfold the accessibility menu, tap in the lower right corner of the screen.

# 11. Apps

# **11.1 Manage the App**

### 11.1.1 Close the Running App

You can close running apps in the background to release the memory.

- 1. At the bottom, tap
- 2. Swipe left or right to choose an app, and swipe up to end it.

### 11.1.2 Install the App

#### A CAUTION

- To protect the device from malware or viruses, download the trusted apps only.
- To avoid personal information leakage or misuse, read the instruction carefully and operate with caution

when installing an app.

If the pre-installed apps cannot meet your needs, you can download more third-party apps through the browser, computer, Micro SD card or BT. Open the installation package and follow the on-screen instructions to finish installation. After successful installation, the app icon appears on the home screen.

### 11.1.3 Uninstall the App

It is recommended to uninstall unused non-system apps to release the storage space and improve the system running speed.

- Method 1
  - a. Tap
  - b. Go to **Download** > **Installed**.
  - c. Select the app.
  - d. Tap Uninstall.
  - e. Tap OK.
- Method 2
  - a. Tap

#### **User Manual**

- b. Go to Apps > See all apps.
- c. Tap the app.
- d. Tap UNINSTALL.
- e. Tap OK.
- Method 3
  - a. Touch and hold the app icon, and then tap App info.
  - b. Tap UNINSTALL.
  - **с**. Тар **ОК**.

#### 11.1.4 Force Stop or Reuse the App

- Method 1
  - a. Tap 🙆
  - b. Go to Apps > See all apps.
  - c. Tap the app.
  - d. Tap **FORCE STOP** to force stop the app or **OPEN** to reuse the app.
  - e. Tap OK.
- Method 2
  - a. Touch and hold the app icon, and then tap App info.
  - b. Tap FORCE STOP to force stop the app or OPEN to reuse the app.
  - **c**. Tap **OK**.

#### 11.1.5 Manage the App Permission

When you open an app, the app may request the access to a specific function or information. You can tap **ALLOW** or **DENY** to accept or deny the request.

To view or change the permission settings of the third-party apps, do the following:

#### **Through the Privacy Interface**

- 1. Tap
- 2. Go to **Privacy** > **Permission manager**.
- 3. Tap the permission type, and then select the app.

4. Select Allow, Don't allow, or other displayed options.

#### Through the Apps Interface

- 1. Tap 🙆.
- 2. Go to **Apps** > **See all apps**.
- 3. Tap the app.
- 4. Tap Permissions.
- 5. Do either of the following:
  - > To deny a permission type, select the permission type under Allowed, and then select Don't Allow or other displayed options.
  - > To allow a permission type, select the permission type under Not allowed, and then select Allow or other displayed options.

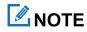

To set the special app access, in the Apps interface, tap Special app access.

### 11.1.6 Pin the App

App Pinning allows you to fix the current app interface so that you can focus on the current interface.

- 1. Enable App Pining.
  - a. Tap
  - b. Go to Security > App pinning.
  - c. Tap following Use app pining.
  - d. Tap OK.
- 2. Pin the app.
  - a. Open an app.
  - b. At the bottom, tap
  - c. Tap the upper icon.
  - d. Tap Pin.
- 3. (Optional) To unpin the app, at the bottom, touch and hold and misimultaneously.

# **11.2 Use the Google Apps**

# ΜΟΤΕ

Google, Google Maps, Google Duo and other marks are trademarks of Google LLC.

A Google Account is required before you use the Google apps. Otherwise, the Google services may be totally or partially restricted.

To create your Google Account, do the following:

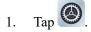

- 2. Go to **Passwords & accounts > Add account > Google**.
- 3. Follow the on-screen instructions.

#### 11.2.1 Settings

If your phone uses Google Play Services, you can manage your Google apps and services in Google Settings.

- 1. Tap
- 2. Tap Google.
- 3. Set any item in the following figure.

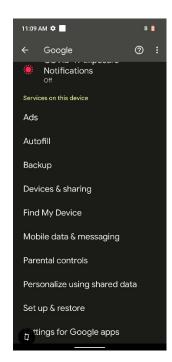

For further details, refer to Manage your Google Account at https://support.google.com/accounts/?hl=en#topic.

#### 11.2.2 Google Chrome

Fast, easy and secure browsing with Google Chrome.

#### 

To protect your device from malware or viruses, visit trusted website only.

#### 11.2.3 Google Drive

Google Drive is a smart online storage and backup that puts all your files within reach from any smartphone, tablet, or computer. Every file in Drive — like your photos, PDFs and documents — is backed up safely so you can't lose it.

You can even invite others to view, download, and collaborate on all the files you want.

#### 11.2.4 Google Duo

Simple, high-quality video chat.

#### 11.2.5 Gmail

Gmail is an easy to use email app that saves you time and keeps your messages safe. Get your messages instantly via push notifications, read and respond online & offline, find any message quickly and lots more.

#### 11.2.6 The Google app

The Google app keeps you in the know about the things you care about. Find quick answers, explore your interests, and get personalized updates in your Google feed. The more you use the Google app, the better it gets.

#### 11.2.7 Google Maps

Explore and navigate your world with Google Maps. Find places you will love, connect with businesses you are interested in, and get around with real-time traffic information.

#### 11.2.8 Google Photos

Google Photos is the home for all your photos and videos that help you find, relive and share your memories. Automatically organized and searchable by the people, places, and things in them, your photos and memories are always easy to find and share.

#### 11.2.9 Google Play

Whether you are into photography, picking stocks or just keeping up with your friends, there is an app for you. Choose from over a million apps on the Google Play Store.

### 11.2.10 YouTube

See what the world is watching in music, gaming, entertainment, news and more. Subscribe to channels, share videos with friends, edit and upload videos, and watch on any device.

### 11.2.11 YT Music

The music streaming app. Made by YouTube.

Discover all the music on YouTube that you cannot find anywhere else, organized in one app and web player.

#### 11.2.12 Google Calendar

Quickly switch between month, week, and day view. Flight, hotel, concert, restaurant reservations, and more are added to your calendar automatically. Create, manage, and view your tasks alongside your events in Calendar.

### 11.2.13 Google Keep

Save your thoughts, wherever you are, with Google Keep. Capture what is on your mind with ease by adding notes, lists, photos, and audio. Access these thoughts wherever you go, and even collaborate on your Keep notes with family and friends in real time. And with location and time-based reminders, Keep makes sure you never miss a thing.

### 11.2.14 Google TV

Make it easy to find and enjoy the entertainment you love in one place. With Google TV, you will be able to find what to watch next, see the latest releases, and use your phone as your remote. One list for all your discoveries.

# 11.3 Use the Multimedia App

#### 11.3.1 Camera

The Camera app allows you to take a photo or record a video.

# 11.3.1.1 Take a Photo

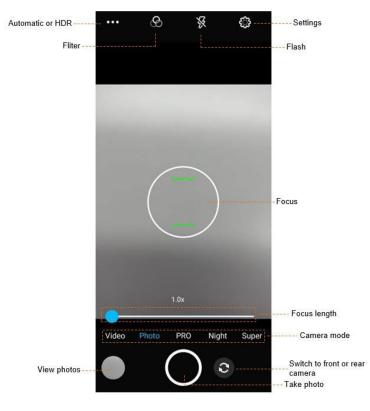

- 1. Tap 🥑
- 2. Tap Photo.
- 3. (Optional) To switch between the front and rear cameras, tap
- 4. Point the camera to the object you want to shot.
- 5. (Optional) Set the camera.

| If You Want to                       | Then                                                                                                    |  |
|--------------------------------------|----------------------------------------------------------------------------------------------------|--|
| Focus the camera to a specific point | Tap the point on the screen.                                                                                                    |  |
| Adjust the focal length              | <ul> <li>Swipe apart your two fingers to zoom in and swipe toward to zoom out.</li> <li>Drag the focal length slider.</li> </ul> |  |
| Switch the camera to another mode    | Tap <b>PRO</b> , <b>Night</b> , or <b>Super</b> .                                                                                |  |
| Set the flashlight                   | • X: The flashlight is off.                                                                                                    |  |
| If You Want to                       | Then                                                                                                    |  |

Э

#### User Manual

|                            | • The flashlight automatically turns on when working in dim light.                    |  |
|----------------------------|---------------------------------------------------------------------------------------|--|
|                            | • <b>5</b> : The flashlight is on.                                                    |  |
| Enable other shooting mode | <ol> <li>In the upper left corner, tap .</li> <li>Select Automatic or HDR.</li> </ol> |  |
| Enable a filter            | <ol> <li>Tap S.</li> <li>Select a filter.</li> </ol>                                  |  |

6. Tap O.

#### 11.3.1.2 Use the PRO mode

In PRO mode, you can adjust the exposure compensation and light sensitivity.

- 1. Tap 🥑.
- 2. Tap **PRO**.

5.

- 3. Point the camera to the object you want to shot.
- 4. (Optional) Set the camera.

| If You Want to                                                                                                    | Then                                                                                                    |  |  |
|----------------------------------------------------------------------------------------------------|----------------------------------------------------------------------------------------------------|--|--|
| Adjust exposure<br>compensation                                                                                                    | Tap Solution Tap Tap Tap Tap Tap Tap Tap Tap Tap Tap                                                          |  |  |
| Adjust focal distance                                                                                                    | <ol> <li>Tap S.</li> <li>Drag the slider toward Infinity or Macro to adjust the clarity of images.</li> </ol> |  |  |
| Select a white balance mode                                                                                                    | <ol> <li>Tap B.</li> <li>Select a mode according to the light condition.</li> </ol>                           |  |  |
| Adjust ISO sensitivity       1.<br>Tap 50.<br>Z.<br>Adjust the value to low when shooting a still object or in dim comhigh when shooting a moving object or in bright condition.<br>High ISO sensitivity indicates more image noise. |                                                                                                    |  |  |
| Tap O.                                                                                                    |                                                                                                    |  |  |

Apps

- Apps
- 6. (Optional) To view the photo, tap the circle in the lower left corner.

#### **11.3.1.3 Set the Photo Parameters**

In the **Camera** interface, tap  $\left\{ \dot{c} \right\}$ , and then do any of the following:

- General Parameters
  - > To record the location when shooting the picture, tap *P* following **GPS location**.
  - > To enable shutter sound, tap *following* Shutter Sound.
  - > To enable face detection, tap *following* Face Detection.
  - > To set the storage directory, tap *P* following **Storage**.
  - > To enable photo taking with fingerprint, tap *p* following **fingerprint take picture**.
  - > To enable photo encryption, tap *following auto encrypt*.
  - > To encrypt photos after a preset time, enable **auto encrypt**, tap **Encryption latency**, and then set a value.
- Still Camera Parameters
  - > To enable countdown timer, tap **Countdown timer**, and then select a value.
  - > To take multiple photos a time, tap *I* following **Continuous Shot**.
  - > To enable grid line, tap *following* Grid Line.
  - > To set picture size, tap **Picture size**, and then select a picture size.
  - > To set picture quality, tap **Picture quality**, and then set the quality to **Low**, **Standard**, or **High**.
  - > To set exposure, tap **Exposure**, and then select a value.
  - > To select a white balance mode, tap White balance, and then select a mode.
  - > To set anti-flicker value, tap **Anti-flicker**, and then select a value.
  - > To allow the device to give a night mode prompt, tap *(III)* following **Night scene shooting tips**.
  - > To reset camera settings, tap **Restore defaults**.

### 11.3.1.4 Record a Video

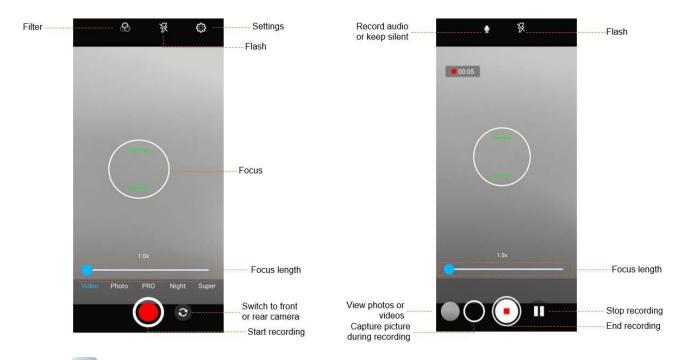

 $\mathbf{C}$ 

- 1. Tap 💽
- 2. Tap Video.
- 3. (Optional) To switch between the front and rear cameras, tap
- 4. Point the camera to the object you want to shot.
- 5. Tap
- 6. (Optional) During recording, do any of the following:
  - > To make the recorded video audible or silent, tap  $\bigcirc$  or  $\bigcirc$ .
  - > To stop recording or continue to record, tap  $\square$  or  $\square$ .
  - > To capture a picture during recording, tap
- 7. To end recording, tap •.

#### 11.3.1.5 Set the Video Parameters

- General Parameters
  - > To record the location when shooting the picture, tap *following* **GPS** location.
  - > To enable shutter sound, tap *following* Shutter Sound.
  - > To enable face detection, tap *following* Face Detection.
  - > To set the storage directory, tap *following* Storage.

- > To enable photo taking with fingerprint, tap *(Construction)* following **fingerprint take picture**.
- > To enable photo encryption, tap *following* **auto encrypt**.
- > To encrypt photos after a preset time, enable **auto encrypt**, tap **Encryption latency**, and then set a value.
- Video Camera Parameters
  - > To set the video quality, tap Video quality, and then select a value.
  - > To set the maximum video duration, tap Video duration, and then select a value.
  - > To set the mode of noise reduction, tap **Noise Reduction**, and then select a mode.
  - > To set the video encoding method, tap Video Encoder, and then select a method.
  - > To set the audio encoding method, tap Audio Encoder, and then select a method.
  - > To set the rotation angle of videos, tap **Video Rotation**, and then select an angle.
  - > To set the camera's shutter speed, tap **Time lapse**, and then select a value.
  - > To reset camera settings, tap **Restore defaults**.

#### 11.3.2 Sound Recorder

The Sound Recorder app allows you to record voice at any time in your daily life and work.

#### 11.3.2.1 Record an Audio

1. Tap 🔶 .

#### Apps

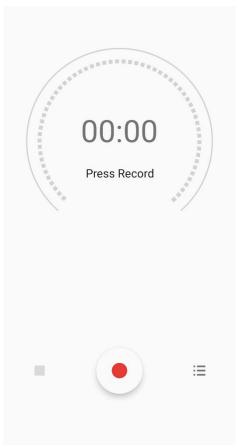

2. Tap • to start recording.

During recording, you can tap U to pause or tap • again to continue recording.

3. Tap to stop recording.

The Save recording? dialog box appears.

4. Enter the file name, and then tap **SAVE**.

### 11.3.2.2 View and Play a Recorded Audio

- 1. Tap 🔶 .
- 2. In the lower right corner, tap  $\Xi$ .

The **Recording list** interface appears.

3. Tap the recording file to replay it.

#### 11.3.2.3 Rename, Share, or Delete a Recorded Audio

- 1. Tap 🔶 .
- 2. Tap :**Ξ**.

The **Recording list** interface appears.

- 3. Touch and hold a recording file, or select more recordings.
- 4. Do any of the following:
  - > To rename the file(s), tap  $\checkmark$  to enter the name, and then tap SAVE.
  - > To share the file(s), tap  $\checkmark$ , and then select a share method.
  - > To delete the file(s), tap  $\blacksquare$ , and then tap **DELETE**.

### 11.4 Use the Utility App

#### 11.4.1 Files

The Files app is used to store and manage all files of the device, including images, videos, audios, and downloaded apps.

9. Tap

- 10. View the files.
  - > Tap  $\mathbf{Q}$  to search for files.
  - > In the upper left corner, tap  $\equiv$ , and then view files by type.
- 11. Touch and hold the file until it is selected, or tap to select more files.
- 12. Do any of the following:
  - > To share the file, tap  $\checkmark$ .
  - > To delete the file, tap.
  - > To copy, move, or rename the file, tap .

#### 11.4.2 Documents

The Documents app allows you to view, download, and manage notifications from the Smart Mobile Device Management (MDM) server.

The main interface of the app is divided into the following tabs:

- Messages: displays notifications from the MDM server.
- Files: categorizes all notifications from the MDM server.
- **Download**: allows you to manage notifications which are being downloaded or have been downloaded.

The device automatically stops or resumes downloading depending on the power supply and network connection.

### 11.4.2.1 View a Notice

- 1. Tap 🗖.
- 2. Tap Messages.
- 3. Tap the unread or read notice to view details.

When the device receives a notice, you can directly tap the notice to view details.

#### 11.4.2.2 Browse or Download a Notice

- 1. Tap 🗖.
- 2. Tap Files, and then browse notices in either of the following ways:
  - > Tap CAT to browse the notices by category.
  - > Tap  $\bigcirc$ , and then enter the keywords to search for a notice.

The device displays the search results below the search box.

- 3. Tap the notice to be downloaded.
- 4. Tap Download all.

After viewing the notice, you can also download the notice directly from the notice details interface.

#### 11.4.2.3 Manage the Notice

- 1. Tap 🗖.
- 2. Tap **Download**, and then do the following:
  - To manage a downloading notice, tap **Downloading**, and then tap the notice to pause downloading, continue downloading, re-download, or delete the notice.
  - > To manage a downloaded notice, tap Downloaded, and then tap the notice to view or delete it.

#### 11.4.3 Clock

The Clock app allows you to set the alarm, view the world clock, and use the timer or stopwatch.

#### Alarm

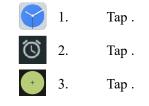

4. Set the time.

#### Apps

#### 5. Tap **OK**.

6. (Optional) Set the repeat days, ringtone, label, and so on.

#### Clock

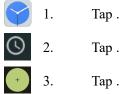

- 4. In the search box, enter the city name.
- 5. Tap the displayed city to add it.

#### Timer

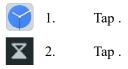

- 3. Set the time.
- 4. Do any of the following:

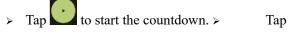

| countdown. |  |
|------------|--|

> Tap to delete the current countdown.

#### Stopwatch

1. (1) (2)

Tap .

Tap .

- 3. Do any of the following:
  - Tap to measure the time.
  - > Tap \_\_\_\_\_ to stop measuring the time.
  - > Tap to clear the records.

#### **Bedtime**

⊳

- 1. Tap 🛄 .
- 2. Tap Get started.
- 3. Set a regular wakeup alarm.

н

to

stop

the

- 4. Tap Next.
- 5. Set the bedtime, reminder notification, and bedtime mode.
- 6. Tap Done.

#### 11.4.4 Calculator

The Calculator app facilitates basic and advanced arithmetic calculations.

To open the calculator, tap

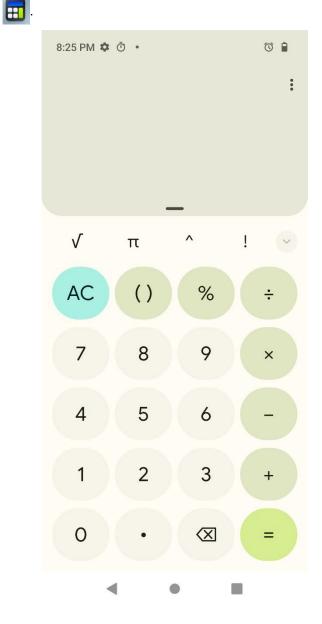

#### Apps

#### 11.4.5 SuperNote

The SuperNote app records and stores text information.

🧶 1. Tap.

Tap to create a new note.

3. Enter the note title and content.

2.

4. Tap Submit.

#### 11.4.6 APPCenter

The APPCenter app allows you to view, download, and manage apps from the Smart MDM server.

- The Messages interface displays notifications.
- The APPCenter interface classifies all apps for you to view or search for.
- The **Download** interface allows you to manage the apps installed or being downloaded. The device automatically stops or resumes downloading according to the power supply and network connection.

### 11.4.6.1 View the App Notification

- 1. Tap
- 2. Tap Messages.
- 3. Tap the unread or read notification to view details.

When receiving a notification, you can directly tap the notification to view details.

#### 11.4.6.2 View and Download the App

- 1. Tap 🔠
- 2. Tap **APPCenter**, and then view apps in either of the following ways:
  - > Tap **CAT** to view the apps by category.
  - > Tap  $\bigcirc$ , and then enter the keywords of the app.

The device displays the results below the search box.

3. Select and download the app.

After receiving and viewing a notification, you can download the app directly from the notification details interface.

# 11.4.6.3 Manage the App Download Downloading

- 1. Tap 🗄.
- 2. Tap **Download**.
- 3. Tap **Downloading**.

You can see the downloading app, stop downloading, continue to download, re-download, and delete the downloading. **Installed** 

- 1. Tap 🔠.
- 2. Tap **Download**.
- 3. Tap Installed.
- 4. Do either of the following:
  - > To uninstall the app, tap 1.
  - > To update the app, tap  $\bigcirc$ . After update, you can tap B to open the app.

System

# 12. System

### 12.1 Set the Language and Input

You can set the display language, keyboard, input method, and enable input tools.

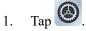

- 2. Go to System > Languages & input.
- 3. Do any of the following:
  - > To select the language, tap Languages.
  - > To select the keyboard and input method, tap **On-screen keyboard**.
  - > To enable spell checker, tap **Spell checker**, and then tap following **Use spell checker**.
  - > To start a personal dictionary, go to **Personal dictionary** > +, and then enter a word to the dictionary.

### 12.2 Set the Gestures

- 1. Tap 🙆.
- 2. Go to System > Gestures > System navigation.
- 3. Select Gesture navigation or 3-button navigation.

### 12.3 Set the Date and Time

The device can automatically synchronize with the local date, time, and time zone over mobile network. You can also

manually set them.

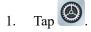

#### 2. Go to System > Date & time.

| I <sup>:</sup> You Want to |                                          |     | Then                                      |
|----------------------------|------------------------------------------|-----|-------------------------------------------|
| Automatically              | Set time to synchronize with the network | Тар | following <b>Set time automatically</b> . |

#### User Manual

|          | Set time zone to synchronize with the network | Tap following <b>Set time zone automatically</b> .        |
|----------|-----------------------------------------------|-----------------------------------------------------------|
| Manually | Set date                                      | <ol> <li>Tap Date.</li> <li>Select a<br/>date.</li> </ol> |

System

| II         | f You Want to   | Then                                            |
|------------|-----------------|-------------------------------------------------|
|            |                 | 3. Тар <b>ОК</b> .                              |
|            |                 | 1. Tap <b>Time</b> .                            |
|            | Set time        | 2. Select a time.                               |
|            |                 | 3. Tap <b>OK</b> .                              |
|            | Set time zone   | 1. Tap <b>Time zone</b> .                       |
|            |                 | 2. Select a time zone, and then tap <b>OK</b> . |
|            | Set time format | Tap following Use 24-hour format.               |
| 12 / Posot | the Device      |                                                 |

### 12.4 Reset the Device

### 

Before resetting the device, back up the data in advance to avoid data loss.

When the device runs slowly or the apps quit unexpectedly, you can reset the network, apps, or system to fix the problem.

- 1. Tap
- 2. Go to **System > Reset options**.
- 3. Do any of the following:
  - > To reset all network settings, tap Reset WLAN, mobile & BT > RESET SETTINGS, and then tap RESET SETTINGS.
  - > To reset all app data, tap **Reset app preferences**, and then tap **RESET APPS**.
  - > To clear the downloaded SIM cards, tap **Erase downloaded SIMs**, and then tap **ERASE**.
  - > To free up space on the device, tap Erase all data (factory reset) > Reset all data.

# 12.5 Upgrade the System

### 

- Use the official software only to upgrade the system, to prevent equipment failure, data loss, or damage to the system security.
- Back up your data before upgrade.
- Ensure that the battery power is more than 30% before upgrading.

System

#### **Prerequisites**

You have connected the device to the MDM according to 10.10 Connect to the MDM.

#### Procedure

When an upgrade package is available, upgrade the system.

- Manual upgrade
  - Tap , go to System > System upgrade, and tap Check for update, and then follow the on-screen instructions to upgrade the device.
  - When the System upgrade dialog box appears on the screen, tap OK to download the upgrade package.
     After the download is completed, the device starts to upgrade.
- Automatic upgrade
  - > The device automatically downloads the upgrade package, and then starts to upgrade.
  - After you receive a system upgrade notification, the device automatically downloads the upgrade package, and then starts to upgrade.

Troubleshooting

# **13. Troubleshooting**

| Phenomena                                                        | Analysis                                                                                      | Solution                                                                                                    |
|------------------------------------------------------------------|-----------------------------------------------------------------------------------------------|----------------------------------------------------------------------------------------------------|
|                                                                  | The battery may be installed improperly.                                                      | Remove and reattach the battery.                                                                               |
| The device cannot be turned on.                                  | The battery power may run out.                                                                | Recharge or replace the battery.                                                                               |
| turned on.                                                       | The battery may suffer from poor<br>contact caused by dirtied or<br>damaged battery contacts. | Clean the battery contacts.                                                                                    |
| The touch screen fails to respond to any taps.                   | Too many apps are running.                                                                    | Forcibly stop some apps or restart the device.                                                                 |
| The keys, screens, or<br>LED indicators do not<br>work normally. | The keys, screens, or LED<br>indicators may fail to function<br>temporarily.                  | Restart the device.                                                                                            |
|                                                                  | The keys, screens, or LED indicators may be damaged.                                          | Contact your dealer or Hytera technicians for maintenance.                                                     |
| The touch screen fails to be unlocked.                           | The unlock pattern or password may be incorrect.                                              | Contact your dealer or Hytera technicians for maintenance.                                                     |
|                                                                  | The SIM card is abnormal or out of service because of unpaid charges.                         | <ul><li>Make sure SIM card functions properly.</li><li>Pay the charges, and then restart the device.</li></ul> |
| The device cannot access the mobile network.                     | The mobile data feature is not enabled for the SIM card.                                      | Contact the carrier to enable the data connection feature.                                                     |
|                                                                  | The signal may be weak.                                                                       | Make sure the device is within the network coverage.                                                           |

|                                              | Both the mobile and WLAN<br>network are turned on, but the<br>WLAN connection is unstable. | Turn the WLAN off.                                          |
|----------------------------------------------|--------------------------------------------------------------------------------------------|-------------------------------------------------------------|
| The sound is too low,<br>unstable, or muted. | The signal may be weak.                                                                    | Make sure eparticipants are within the communication range. |

#### Troubleshooting

| Phenomena                            | Analysis                                                                                                    | Solution                                             |
|--------------------------------------|----------------------------------------------------------------------------------------------------|------------------------------------------------------|
|                                      | The volume may be too low.                                                                                                    | Increase the volume.                                 |
|                                      | The speaker may be blocked or damaged.                                                                                                    | Clean or replace the speaker.                        |
| The camera does not                  | The device may not detect the front or rear camera.                                                                                                    | Restart the device.                                  |
| work.                                | The storage space may be insufficient.                                                                                                    | Free up the storage space.                           |
| The device fails to                  | The SIM card or SD card may be installed improperly.                                                                                                    | Remove and reattach the SIM card or SD card.         |
| detect the SIM card or<br>SD card.   | The SIM card or SD card may<br>suffer from poor contact caused by<br>dirtied or damaged metal contacts.                                                    | Clean the metal contacts of the SIM card or SD card. |
| The GPS cannot locate your position. | The device may be at an<br>unfavorable position. For example,<br>the signal may be blocked by tall<br>buildings or frustrated in the<br>underground areas. | Move to an open and flat area, and try again.        |
| The battery fails to be charged.     | The data cable may be connected improperly.                                                                                                    | Remove and reinsert the data cable.                  |

#### User Manual

If the above solutions cannot fix your problems, or you may have some other queries, please contact your local dealer for more technical support.

Care and Cleaning

# 14. Care and Cleaning

To guarantee optimal performance as well as a long service life of the device, follow the tips below.

### 14.1 Product Care

- Do not pierce or scrape the device (including the screen) with hard or sharp objects.
- Do not drop the device or collide with other objects.
- Keep the device far away from substances that can corrode the circuitry.
- Do not hold the device by the earpiece cable.

# 14.2 Product Cleaning

### A CAUTION

Turn the device off and remove the battery before cleaning.

- Clean up the dust and fine particles on the device surface and charging piece with a clean and dry lint-free cloth or a brush regularly.
- Use neutral cleanser and a non-woven fabric to clean the screen, keys, and front case after long-time use. Do not use chemical preparations such as stain removers, alcohol, sprays or oil preparations, so as to avoid surface case damage.
- Make sure the device is completely dry before use.

**Optional Accessories** 

# **15. Optional Accessories**

# 

Use the accessories specified by the Company only. Otherwise, we will not be liable for any loss or damage arising out of use of unauthorized accessories.

Contact your local dealer for the optional accessories used with the device.

# 16. Statements

# **16.1 Copyright Information**

Hytera is the trademark or registered trademark of Hytera Communications Corporation Limited (the Company). The Company retains the ownership of its trademarks and product names. All other trademarks and/or product names that may be used in this manual are properties of their respective owners.

### 16.2 Disclaimer

The Company endeavors to achieve the accuracy and completeness of this manual, but no warranty of accuracy or reliability is given. All the specifications and designs are subject to change without notice due to continuous technological development. No part of this manual may be copied, modified, translated, or distributed in any manner without the prior written consent of the Company.

We do not guarantee, for any particular purpose, the accuracy, validity, timeliness, legitimacy or completeness of the third-party products and contents involved in this manual.

If you have any suggestions or would like to receive more information, please visit our website at: www.hytera.us

### **16.3 FCC Compliance Statement**

This device complies with Part 15 of the FCC Rules. Operation is subject to the following two conditions: (1) this device may not cause harmful interference, and (2) this device must accept any interference received, including interference that may cause undesired operation.

Changes or modifications not expressly approved by the party responsible for compliance could void the user's authority to operate the equipment.

This equipment has been tested and found to comply with the limits for a Class B digital device, pursuant to Part 15 of the FCC Rules. These limits are designed to provide reasonable protection against harmful interference in a residential installation. This equipment generates, uses and can radiate radio frequency energy and, if not installed and used in accordance with the instructions, may cause harmful interference to radio communications. However, there is no guarantee that interference will not occur in a particular installation.

If this equipment does cause harmful interference to radio or television reception, which can be determined by turning the equipment off and on, the user is encouraged to try to correct the interference by one or more of the following measures:

- Reorient or relocate the receiving antenna.
- Increase the separation between the equipment and receiver.
- Connect the equipment into an outlet on a circuit different from that to which the receiver is connected.

#### Statements

• Consult the dealer or an experienced radio/TV technician for help.

#### 16.3.1 FCC SAR statement

This equipment complies with FCC radiation exposure limits set forth for an uncontrolled environment. End user must follow the specific operating instructions for satisfying RF exposure compliance. This transmitter must not be colocated or operating in conjunction with any other antenna or transmitter.

The portable device is designed to meet the requirements for exposure to radio waves established by the Federal Communications Commission (USA). These requirements set a SAR limit of 1.6 W/kg averaged over one gram of tissue. The highest SAR value reported under this standard during product certification for use when properly worn on the body and head.

### **16.4 ISED Compliance Statement**

This device contains license-exempt transmitter(s)/receiver(s) that comply with Innovation, Science and Economic Development Canada's license-exempt RSS(s). Operation is subject to the following two conditions:

- This device may not cause interference.
- This device must accept any interference, including interference that may cause undesired operation of the device. L'émetteur/récepteur exempt de licence contenu dans le présent appareil est conforme aux CNR d'Innovation, Sciences et Développement économique Canada applicables aux appareils radio exempts de licence. L'exploitation est autorisée aux deux conditions suivantes:
- L'appareil ne doit pas produire de brouillage;
- L'appareil doit accepter tout brouillage radioélectrique subi, même si le brouillage est susceptible d'en compromettre le fonctionnement.

#### **16.5 IC SAR Statement**

This equipment complies with ISED radiation exposure limits set forth for an uncontrolled environment. End user must follow the specific operating instructions for satisfying RF exposure compliance. This transmitter must not be co-located or operating in conjunction with any other antenna or transmitter.

The portable device is designed to meet the requirements for exposure to radio waves established by the ISED. These requirements set a SAR limit of 1.6 W/kg averaged over one gram of tissue. The highest SAR value reported under this standard during product certification for use when properly worn on the body and head.

• The device for operation in the band 5150–5250 MHz is only for indoor use to reduce the potential for harmful interference to co-channel mobile satellite systems;

• Where applicable, antenna type(s), antenna models(s), and worst-case tilt angle(s) necessary to remain compliant with the e.i.r.p. elevation mask requirement set forth in section 6.2.2.3 shall be clearly indicated.

### 16.6 CE SAR Statement

This equipment complies with Directive 2014/53/EU radiation exposure limits set forth for an uncontrolled environment. End user must follow the specific operating instructions for satisfying RF exposure compliance. This transmitter must not be co-located or operating in conjunction with any other antenna or transmitter.

The portable device is designed to meet the requirements for exposure to radio waves established by European Union market (France). These requirements set a SAR limit of 2W/kg averaged over one gram of tissue. The highest SAR value reported under this standard during product certification for use at the head is 1.55 W/kg and body is 1.69 W/kg.

### 16.6.1 5G Frequency Range Restriction

The functions of Wireless Access Systems including Radio Local Area Networks(WAS/RLANs) within the band 5150–5350 MHz for this device are restricted to indoor use only within all European Union countries.

|          |                            |               | J                          |                    |
|----------|----------------------------|---------------|----------------------------|--------------------|
| AT       | EE                         | E             | NO                         | SE                 |
|          |                            |               |                            |                    |
| BE       | FI                         | 11            | PL                         | CH                 |
| BE<br>BG | FI                         | IT<br>LV      | PL<br>PT                   | CH<br>NL           |
| N        | FI<br>FR<br>DE             | IT<br>LV<br>U | PL<br>PT<br>RO             | CH<br>NL<br>UK(NI) |
| N        | FI<br>FR<br>DE<br>EL       |               | PL<br>PT<br>RO<br>SK       | CH<br>NL<br>UK(NI) |
| N        | FI<br>FR<br>DE<br>EL<br>HU |               | PL<br>PT<br>RO<br>SK<br>SI | CH<br>NL<br>UK(NI) |

### 16.6.2 Specifications

| Technology | Modulation                                 | Frequency Range<br>(Transmitter/Receiver) | Channel Bandwidth | Power     |
|------------|--------------------------------------------|-------------------------------------------|-------------------|-----------|
| BT Classic | <ul> <li>GFSK</li> <li>π/4DQPSK</li> </ul> | 2402–2480 MHz                             | 1 MHz             | 9.73 dBm  |
| BI Classic | <ul><li> 8DPSK</li></ul>                   | 2402–2480 MHZ                             | 1 101112          | 9.75 abii |
| BT LE      | GFSK                                       | 2402–2480 MHz                             | • 1 MHz           | 9.30 dBm  |
| DILL       | OI DIX                                     |                                           | • 2 MHz           | 9.50 dDm  |
|            | • DSSS                                     | 2412 2472 MIL-                            | • 20 MHz          | 16.92 dDm |
| 2.4G WLAN  | • OFDM                                     | 2412–2472 MHz                             | • 40 MHz          | 16.83dBm  |

#### Statements

|           |      |                   | • 20 MHz |           |
|-----------|------|-------------------|----------|-----------|
| 5G WLAN   | OFDM | 5180–5240 MHz     | • 40 MHz | 14.49 dBm |
|           |      |                   | • 80 MHz |           |
|           |      |                   | • 20 MHz |           |
| 5.8G WLAN | OFDM | 5745–5825 MHz     | • 40 MHz | 13.33 dBm |
|           |      |                   | • 80 MHz |           |
| GPS(RX)   | N/A  | L1: 1559–1610 MHz | N/A      | N/A       |

| Technology | Modulation                                                               | Frequency Range<br>(Transmitter/Receiver)                                                                                                    | Channel Bandwidth | Power                                                                |
|------------|--------------------------------------------------------------------------|----------------------------------------------------------------------------------------------------|-------------------|----------------------------------------------------------------------|
| NFC        | ASK                                                                      | 13.56 MHz                                                                                                    | N/A               | -20.47 dBuA/m<br>@10m                                                |
| GSM        | <ul> <li>GMSK<br/>(GPRS/EGP<br/>RS)</li> <li>8PSK<br/>(EGPRS)</li> </ul> | <ul> <li>GSM900         <ul> <li>TX: 880–915 MHz</li> <li>RX: 925-960 MHz</li> </ul> </li> <li>DCS1800         <ul> <li>TX: 1710–1785 MHz</li> <li>RX: 1805–1880 MHz</li> </ul> </li> </ul> | 200 kHz           | GSM900:<br>34 dBm<br>DCS1800:<br>30 dBm                              |
| WCDMA      | QPSK                                                                     | <ul> <li>B1<br/>TX: 1920–1980 MHz<br/>RX: 2110–2170 MHz</li> <li>B8<br/>TX: 880–915 MHz<br/>RX: 925–960 MHz</li> </ul>                                                                      | 5 MHz             | <ul> <li>22</li> <li>B1: 23</li> <li>dBm</li> <li>B8: dBm</li> </ul> |

#### User Manual

Statements

| LTE | • QPSK<br>• 16QAM | <ul> <li>B1<br/>TX: 1920–1980 MHz<br/>RX: 2110–2170 MHz</li> <li>B3<br/>TX: 1710–1785 MHz<br/>RX: 1805–1880 MHz</li> <li>B7<br/>TX: 2500–2570 MHz<br/>RX: 2620–2690 MHz</li> <li>B8<br/>TX: 880–915 MHz<br/>RX: 925–960 MHz</li> <li>B20</li> </ul> | <ul> <li>B1:<br/>5/10/15/20 MHz</li> <li>B3:<br/>1.4/3/5/10/15/20<br/>MHz</li> <li>B7:<br/>5/10/15/20 MHz</li> <li>B8: 1.4/3/5/10 MHz</li> <li>B20:<br/>5/10/15/20 MHz</li> <li>B28: 3/5/10/15/20<br/>MHz</li> </ul> | <ul> <li>B1:<br/>dBm</li> <li>dBm</li> <li>B3:<br/>dBm</li> <li>B7:<br/>dBm</li> <li>B8:<br/>dBm</li> <li>B20:<br/>dBm</li> <li>B28:<br/>dBm</li> </ul> | <ul> <li>23</li> <li>23</li> <li>22</li> <li>23</li> <li>22</li> <li>23</li> <li>22</li> <li>24</li> </ul> |
|-----|-------------------|----------------------------------------------------------------------------------------------------|----------------------------------------------------------------------------------------------------|----------------------------------------------------------------------------------------------------|----------------------------------------------------------------------------------------------------|
|-----|-------------------|----------------------------------------------------------------------------------------------------|----------------------------------------------------------------------------------------------------|----------------------------------------------------------------------------------------------------|----------------------------------------------------------------------------------------------------|

| Technology | Modulation | Frequency Range<br>(Transmitter/Receiver) | Channel Bandwidth | Power |
|------------|------------|-------------------------------------------|-------------------|-------|
|------------|------------|-------------------------------------------|-------------------|-------|

#### Statements

|    | I            |                   | 1                 |                                           |
|----|--------------|-------------------|-------------------|-------------------------------------------|
|    |              | TX: 832–86 MHz    | • B38: 5/10/15/20 | • B38: 23                                 |
|    |              | RX: 791- 21 MHz   | MHz               | dBm                                       |
|    |              | B28               | • B40: 5/10/15/20 | • B40: 23                                 |
|    |              | TX: 703–73 MHz    | MHz               | dBm                                       |
|    |              | RX: 758– 91 MHz   | • B42: 5/10/15/20 | • B42: 23                                 |
|    |              | B38               | MHz               | dBm                                       |
|    |              | TX/RX: 2570–2620  | ● B43:            | • B43:                                    |
|    |              | MHz               | MHz               | dBm                                       |
|    | •            | <b>B</b> 40       |                   |                                           |
|    |              | TX/RX: 2300–2400  |                   |                                           |
|    |              | MHz               |                   |                                           |
|    | •            | B42               |                   |                                           |
|    |              | TX/RX: 3400–3600  |                   |                                           |
|    |              | MHz               |                   |                                           |
|    | •            | B43               |                   |                                           |
|    |              | TX/RX: 3600–3800  |                   |                                           |
|    |              | MHz               |                   |                                           |
|    | • DFT-sOFDM: | n1                | • n1:             |                                           |
|    | PI/2 BPSK    | TX: 1920–1980 MHz | 5/10/15/          | • n1:                                     |
|    | QPSK         | RX: 2110–2170 MHz | MHz :0/30/40      | 23.5dBm                                   |
|    |              | n3                | • n3: 5/10/       | • n3:                                     |
|    | 16QAM        | TX: 1710–1785 MHz | • n20: 15/20 MHz  | 23.5dBm                                   |
| NR | 64QAM        | RX: 1805–1880 MHz | MHz 5/10/15/20    | <ul> <li>n20:</li> <li>23.5dBm</li> </ul> |
|    |              | n20               | • n28:            |                                           |
|    | • CP-OFDM:   | TX: 832–862 MHz   | 5/10/15/20<br>MHz | <ul> <li>n28:</li> <li>23.5dBm</li> </ul> |
|    | QPSK         | RX: 791–821 MHz   | • n41:            | • n41:                                    |
|    | 16QAM        |                   | 20 /50/60/80/     | • 1141.<br>25dBm                          |
|    | 64QAM        | TX: 703–736 MHz   | 90/100<br>IHz     | 2742111                                   |
|    |              |                   |                   |                                           |

#### Statements

#### User Manual

| Technology | Modulation | Frequency Range<br>(Transmitter/Receiver) | Channel Bandwidth  | Power  |
|------------|------------|-------------------------------------------|--------------------|--------|
|            | 256QAM     | • RX: 758–7 <sup>3</sup> 1 MHz            | • n78:             | • n78: |
|            |            | n41                                       | 20/30/40/50/60/70/ | 25dBm  |
|            |            | TX/RX: 2500–2690                          | 80/90/100 MHz      |        |
|            |            | • MHz                                     |                    |        |
|            |            | n78                                       |                    |        |
|            |            | 3400–3800<br>TX/RX:                       |                    |        |
|            |            | MHz                                       |                    |        |

# **17. Abbreviations**

| Abbreviation | Full Name                    |
|--------------|------------------------------|
| GPS          | Global Positioning System    |
| LCD          | Liquid-Crystal Display       |
| LED          | Light-Emitting Diode         |
| MDM          | Mobile Device Management     |
| РС           | Personal Computer            |
| РТТ          | Push-To-Talk                 |
| SIM          | Subscriber Identity Module   |
| USB          | Universal Serial Bus         |
| WLAN         | Wireless Local Area Networks |

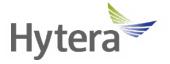

Hytera Communications Canada Inc. Unit 11, 100 Leek Crescent, Richmond Hill, ON L4B 3E6 905 305 7545 www.hytera.ca